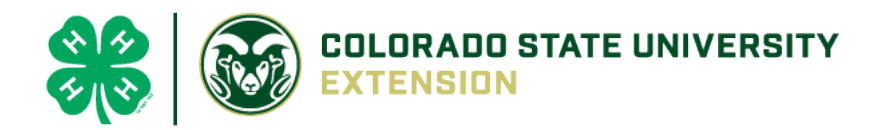

# 4-H Online 2.0 Enrollment *tip sheet* for families

### Logging in

*After 14 years of using 4-H Online, Colorado 4-H is transitioning to version 2.0 (mobile friendly) for the 2020-2021 4-H enrollment year! Things are going to look very different and we thank you for your patience during this transition time as many features are still underway*.

● To get started, go to our URL: [co.4honline.com](http://v2.4honline.com/)

#### 4-H families that are re-enrolling

- Enter the email address and password that you previously used in 4-H Online to "Sign in". (Click **"Reset password"** if your password is not working)
- 4HOnline 2.0 has higher password standards, so it's possible that your password is too short or requires additional security.

#### 4-H families enrolling for the first time

- Be sure to contact your [local county extension](https://extension.colostate.edu/staff-directory/?cn-s=&cn-cat=113) office prior to beginning your online enrollment.
- Click the link "Don't have an account?"
- Select "Colorado" and then "Colorado 4-H Youth Development".
- Select the county
- Enter your family's contact information and set a password.
- Click "Create Account"
- Enter your family's address information and click Verify.

#### Login troubleshooting

If you have previously created a 4-H Online account, 4-H Online will prevent you from creating a new account based on your email address, mailing address and/or phone number. This can sometimes be resolved with the on-screen prompts, other times staff assistance may be needed:

• Contact your [local extension staff](https://extension.colostate.edu/staff-directory/?cn-s=&cn-cat=113)

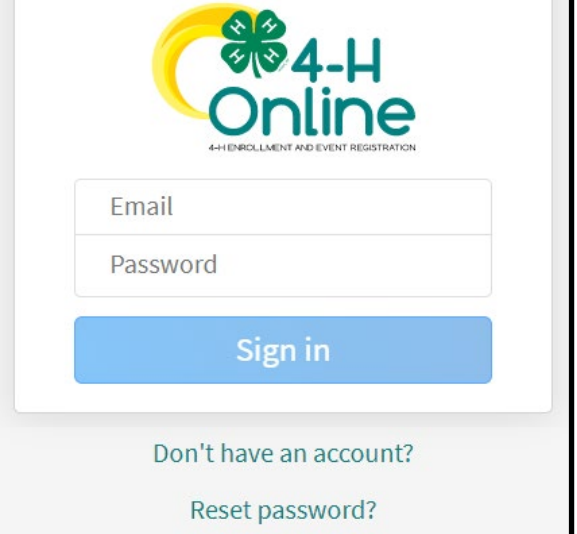

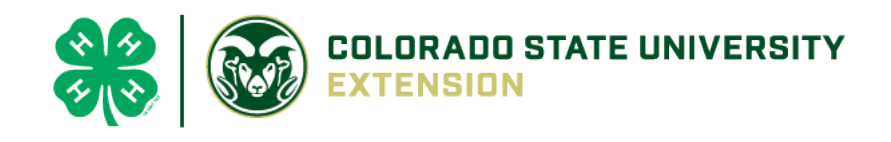

**Next** 

Finish

**Submit** 

# Helpful hints: Look for the buttons!

Throughout the enrollment process, look for the **Blue** buttons to proceed, and ultimately, the **Green** button to 'submit'.

## Re-enrolling previous 4-H youth members

- Click on **"Member List"** to see existing member records.
- Click "**Enroll Now**" for the member you're re-enrolling.
- Select the member's current school Grade, click **Next** and then Enroll.
- Proceed through the next several screens to complete enrollment**\***.

### Enrolling new 4-H youth members

#### Step 1 - create a Member Profile

- Click "Add Member"
- Click on the "4-H" program and then "Next"
- Enter the requested information on the next screens to create the new member's profile.
	- This profile will remain in place for all future enrollments and event registrations.
- Click on "I want to join 4-H as a New or Returning 4-H Member", then Finish

### Step 2 - enroll in the current 4-H year

With the member's profile created, proceed through the next several screens to complete enrollment.**\***

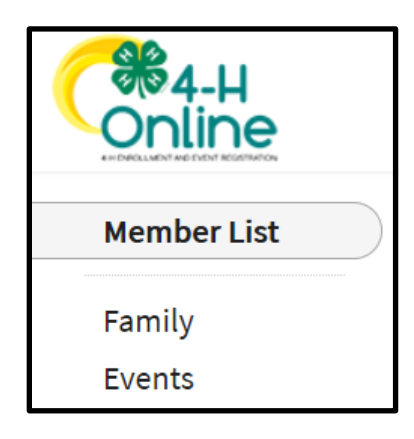

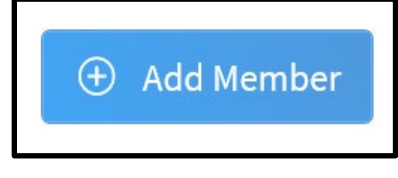

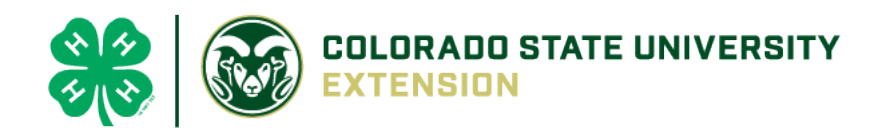

### **\* NOTE: Additional Information Tips for Enrolling**

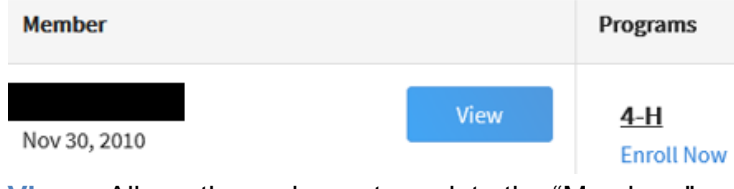

**View** – Allows the end-user to update the "Members" profile

**Enroll Now** – Allows member to begin the enrollment process answering questions such as:

Choosing a 4-H Units (Club) and Project – [local extension staff](https://extension.colostate.edu/staff-directory/?cn-s=&cn-cat=113) should questions arise. Use the other "**Blue**" buttons to your advantage!

Share your health information isn't required but helpful, if needed during

county, district, regional or state events. The only requirement are signatures to

**Show Questions** 

Tell Us About You and Share Information!

**Show Health Form** 

**Select Projects** 

**Select Units** 

**Show Consents** 

agree or disagree on emergency situations.

**Required Consents** for Members and Parents to Sign each 4-H Year (Code of Conduct, Participation, and Photo Release) – Only if a member takes an animal project the Animal Care and Housing Form is required per project.

Unless otherwise noted, all payment and questions should be directed to your local extension office. *NOTE: Always check with the county for all FEES, there may be additional county and/or club fees!*

**Show Payment Options** 

### What Next?

After you submit enrollments/re-enrollment, you will receive an email from the 4-H Online server as a confirmation and with more information about participating in 4-H.

- $\triangleright$  In the days following your submissions the following will happen: Enrollment Approved – Yay!
- $\triangleright$  Enrollment Sent Back to Member The County needs some corrections, then you would resubmit for review.

*NOTE: Animal Entry Information will be coming soon! Stay tuned!*